## Estado de VPN en los teléfonos IP SPA525G o SPA525G2  $\overline{\phantom{a}}$

## Objetivo

Este documento muestra el procedimiento para verificar el estado de VPN en los teléfonos IP SPA525G/SPA525G2. La información de estado de VPN se puede utilizar para verificar si la VPN está conectada correctamente. Esto se puede hacer observando parámetros como el número de bytes enviados o el número de bytes recibidos, etc.

## Dispositivos aplicables

·SPA 525G · SPA 525G2

## Configuración de VPN.

Paso 1. Pulse el botón Setup del teléfono. Aparecerá el menú Información y configuración.

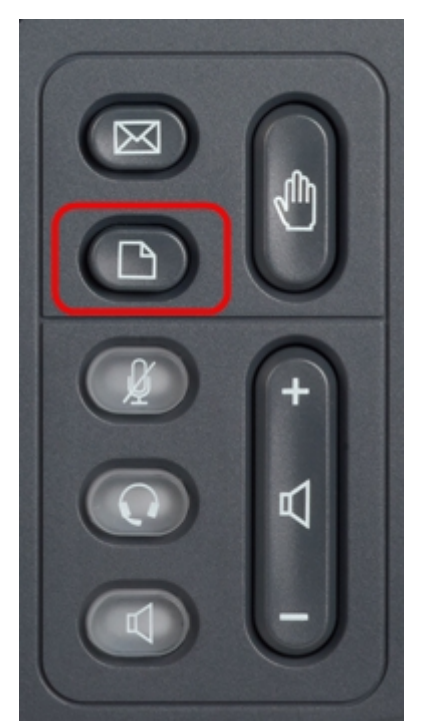

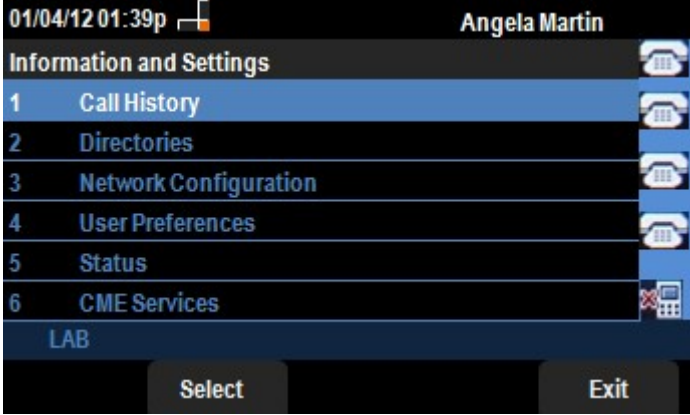

Paso 2. Utilice las teclas de navegación y desplácese hacia abajo hasta Estado. Pulse la tecla programada Seleccionar. Aparece el menú Status.

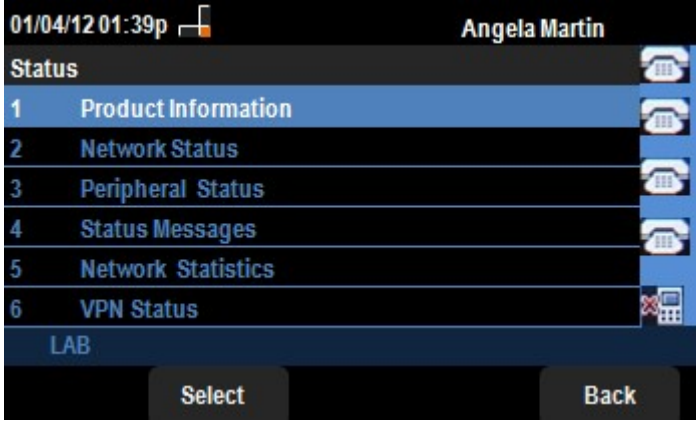

Paso 3. Utilice las teclas de navegación y desplácese hacia abajo hasta VPN Status (Estado de VPN). Pulse la tecla programada Seleccionar. Aparece el menú VPN Status.

Los campos se explican de la siguiente manera.

·VPN Connected: este campo notifica si la VPN está conectada o no. Si la VPN está conectada, el valor de este campo será Yes. Este campo tendrá el valor como No si la VPN no está conectada.

· dirección IP: este campo mostrará la dirección IP asignada por el servidor VPN. · Subnet Mask (Máscara de subred): este campo mostrará la máscara de subred correspondiente de la dirección IP asignada por el servidor VPN.

· Bytes Send: este campo mostrará el número total de bytes enviados desde el SPA525G/SPA525G2 al servidor VPN.

· Bytes Recv: este campo mostrará el número total de bytes recibidos del servidor VPN al SPA525G/SPA525G2.

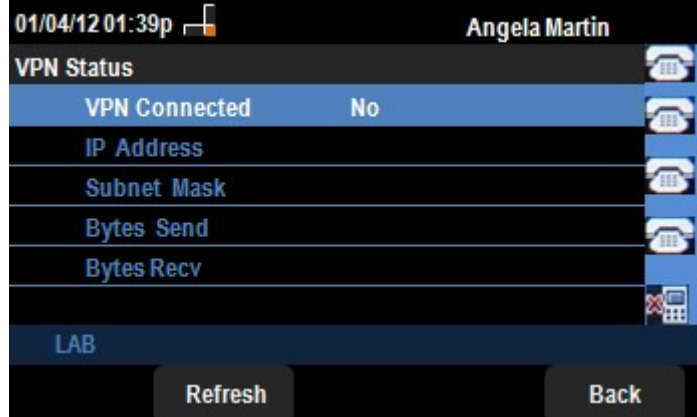

Paso 4. La tecla programada Actualizar se puede presionar para restablecer la conexión VPN. Para volver al menú Estado anterior, pulse la tecla programada Atrás.